## **Como Limitar a quantidade de pedidos pendentes no Pedido de Venda Android?**

Produto: Pedido de Venda

- **1 -** Acesse a **área administrativa** do **Pedido de Venda**.
- **2 -** Clique na aba **Configurações Gerais.**
- **3 -** Clique na opção **Critérios de Bloqueio.**

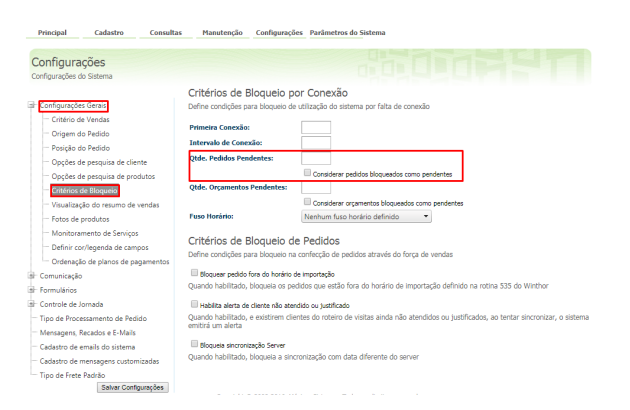

## Artigos Relacionados

- [Status de Entrega](https://basedeconhecimento.maximatech.com.br/display/BMX/Status+de+Entrega) [Como consultar os motivos de](https://basedeconhecimento.maximatech.com.br/pages/viewpage.action?pageId=4653407)
- [não venda para o Pré Pedido?](https://basedeconhecimento.maximatech.com.br/pages/viewpage.action?pageId=4653407) [Número do pedido do cliente](https://basedeconhecimento.maximatech.com.br/pages/viewpage.action?pageId=76972184)
- [no item](https://basedeconhecimento.maximatech.com.br/pages/viewpage.action?pageId=76972184)
- [Como Ocultar o valor de](https://basedeconhecimento.maximatech.com.br/pages/viewpage.action?pageId=87130681)  [acréscimo ao enviar pedido](https://basedeconhecimento.maximatech.com.br/pages/viewpage.action?pageId=87130681)  [por e-mail em pdf](https://basedeconhecimento.maximatech.com.br/pages/viewpage.action?pageId=87130681)
- [Como habilitar e configurar o](https://basedeconhecimento.maximatech.com.br/pages/viewpage.action?pageId=18153757)  [pré pedido no maxPedido?](https://basedeconhecimento.maximatech.com.br/pages/viewpage.action?pageId=18153757)

- No campo **Qtde. Pedidos Pendentes,** será preenchido com a quantidade de Pedidos que podem ficar na posição Pendente para Envio;
- O campo **Considerar pedidos Bloqueados** como pendentes, quando marcado, ele irá somar os pedidos bloqueados com os pendentes e considerar esse total como pendente.

Ao definir a quantidade de Pedidos que o representante pode salvar sem realizar a Comunicação, quando atingir essa quantidade de Pedidos sem fazer a Comunicação, o representante não consegue confeccionar um novo pedido no Pedido de Venda. Para conseguir emitir pedido, o representante deve desbloquear o pedido e em seguida executar a Comunicação.

**4 -** Ao fazer a configuração clique em **Salvar Configurações**.

## Importante!

A partir da primeira sincronização após configurarmos os parâmetros, o força de vendas não permitirá iniciar pedido caso a quantidade de pedidos no aparelho ultrapasse o limite estipulado.

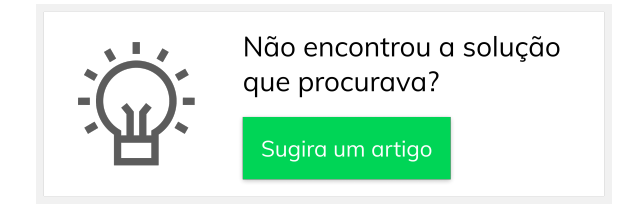